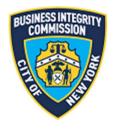

# **BIC Online Portal**

# Register Submission Module Guide

## **Contents**

| Getting Started                                   | 2  |
|---------------------------------------------------|----|
| What to Know Before you Go                        | 2  |
| Navigating the Module                             | 3  |
| Main Screen                                       | 3  |
| Services Update                                   | 4  |
| Register Submission Module – Register Submission  | 5  |
| Register Submission Module – Amendment            | 8  |
| Register Submission Module – Exemption Submission | 9  |
| Support                                           | 11 |
| Website                                           | 11 |
| Phone                                             | 11 |

## **Getting Started**

## What to Know Before you Go

This guide is to be used for the submission of the following regulatory reporting reports:

- 1. Customer/broker register submission
- 2. Customer/broker register exemption submission
- 3. Customer/broker register submission amendments

For customer/broker register submissions, the following template(s) must be utilized:

#### **Customer Register (for Licensees)**

https://www1.nyc.gov/assets/bic/downloads/CustRegister/CRcsv.zip

#### **Broker Register (for CL2-Broker Registrants)**

https://www1.nyc.gov/assets/bic/downloads/pdf/applications/broker customer register worksheet.xlsx https://www1.nyc.gov/assets/bic/downloads/pdf/applications/broker field list definition v2.pdf

You will be uploading these files via the submission module once complete by your company. If your submission is exported out of your company's data system, ensure the format is in line with the above templates (depending on the submission being provided).

The below guide will walk you through the steps of submitting the required information to BIC.

**NOTE:** Screenshots in this guide are for presentation purposes only and the system you are utilizing may or may not show all features shown in the below screenshots.

## Navigating the Module

### Main Screen

Once you have successfully logged in, the main menu appears. Click the Register Submission icon to access the main screen.

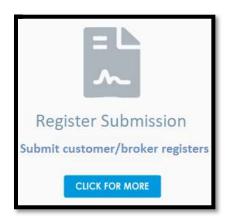

## Services Update

| Services Update                                                                                |
|------------------------------------------------------------------------------------------------|
| These are the current services you have noted that you provide:                                |
| Organics Pickup; Tire Recycling; Construction and Demolition Debris                            |
| Please select below if you wish to update them or they are current.                            |
| *What would you like to do?  Update Services Provided  No changes need to be made at this time |

The first screen of the submission module is **Services Update**. Utilize this screen to update BIC with the services you provide to customers in the city.

The screen will show you the last known services that have been selected for your company. If no updates need to be done, you can click the **No changes need to be made at this time** and go onto the submission portion of the module.

If you do have services to update/report, click the **Update Services Provided**. A list of predetermined services will be shown. Select the services which your company provides. If you are also a CL2-Broker registrant, select *Brokering Services* along with the other services you do as a Licensee.

#### **NOTE:**

Updating the services you provide will result in your previous choices being overwritten. Please ensure you select all services provided when updating your services.

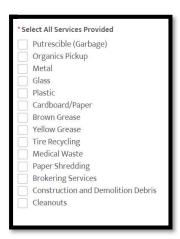

Once the services are selected, click **Next**.

## Register Submission Module – Register Submission

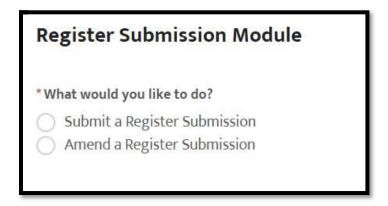

On the next screen you will notate whether you are submitting a register submission or amending a register submission.

You can only amend a register submission (ie: resubmit or update a data file) if the due date has not passed and the submission was successful.

To submit a submission, click Submit a Register Submission and click Next.

If there are no submissions available for submitting, the system will note so.

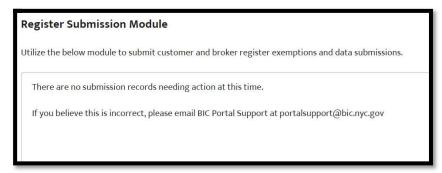

If there are submission records to be entered, they will show as selectable. If you are both a Licensee and CL2-Broker Registrant, both types of register submission records will be available for submission at their appropriate timeframes. Click **Next** once you've selected a reporting period to submit.

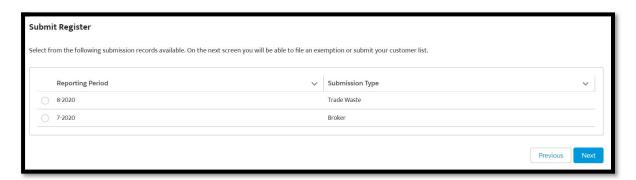

Next, you will select whether you are submitting a **Register Submission** (data file) or an **Exemption Submission**.

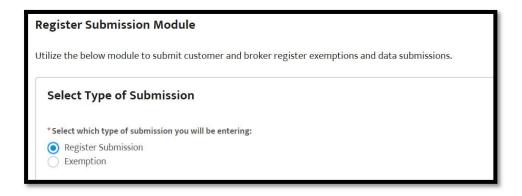

#### Select Register Submission and click Next.

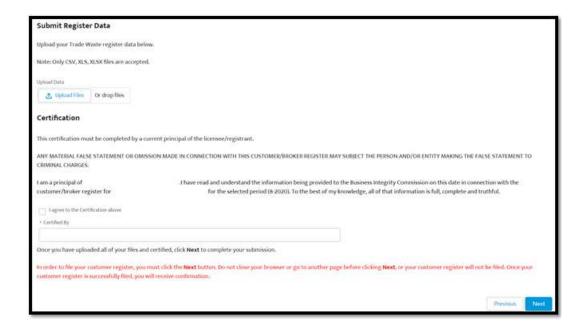

On the next screen, you will upload your data file to BIC. Please note that only CSV, XLS, or XLSX files will be accepted. You must upload a file to continue and complete your submission. Once you upload your data, fill out the certification below.

Once complete, click the Next button to complete your submission.

NOTE: In order to file your customer/broker register, you must click the Next button. Do not close your browser or go to another page before clicking Next, or your customer register will not be filed. Once your customer register is successfully filed, you will receive confirmation.

Once you submit and the submission is successful, you will receive a confirmation screen. A confirmation email will also be sent to the email address on file.

#### Register Successfully Recorded

Your register submission has been successfully recorded. An email was sent to your company email address and user email address on file.

SubmissionID: BIC-CR-20200801-47776 Submission Date: September 10, 2020 Reporting Period: 8-2020 Submission Type: Trade Waste

## Register Submission Module – Amendment

If you need to update your data file during the submission period, you can do so by selecting **Amend a Register Submission**. You cannot amend submissions past the due date of the reporting period.

| Register Submission Module   |
|------------------------------|
| * What would you like to do? |
| Submit a Register Submission |
| Amend a Register Submission  |

Follow the same steps that you would for the submission of a register data file above. Once your submission is confirmed, you will receive a confirmation email to the email address on file.

## Register Submission Module – Exemption Submission

If you need to submit an Exemption, select the reporting period you would like to submit for.

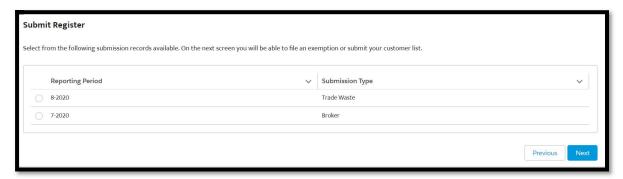

Once you click Next, select the Exemption selection.

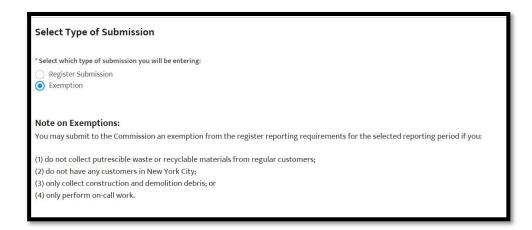

#### **Note on Exemptions:**

You may submit to the Commission an exemption from the register reporting requirements for the selected reporting period if you:

- (1) do not collect putrescible waste or recyclable materials from regular customers;
- (2) do not have any customers in New York City;
- (3) only collect construction and demolition debris; or
- (4) only perform on-call work.

#### Click Next.

On the following screen, enter the reason why you are exempt from the submission requirements. The reasons for exemption are noted here in this guide, as well as the main screen of the module.

Once you have entered your reason, fill out the certification and click Next to complete submission.

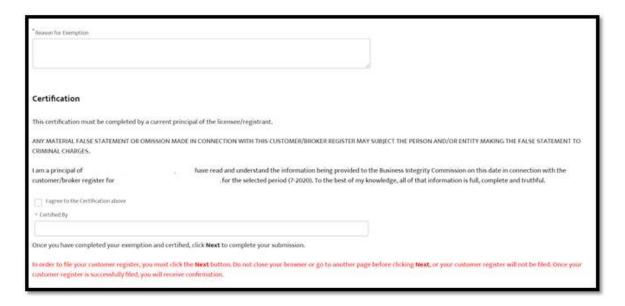

NOTE: In order to file your customer/broker register, you must click the Next button. Do not close your browser or go to another page before clicking Next, or your customer register will not be filed. Once your customer register is successfully filed, you will receive confirmation.

Once you submit and the submission is successful, you will receive a confirmation screen. A confirmation email will also be sent to the email address on file.

# Support *Website*

If you require assistance for reasons other than the information provided in this guide, please contact BIC via the link on our website:

### http://www1.nyc.gov/site/bic/industries/portal-support-form.page

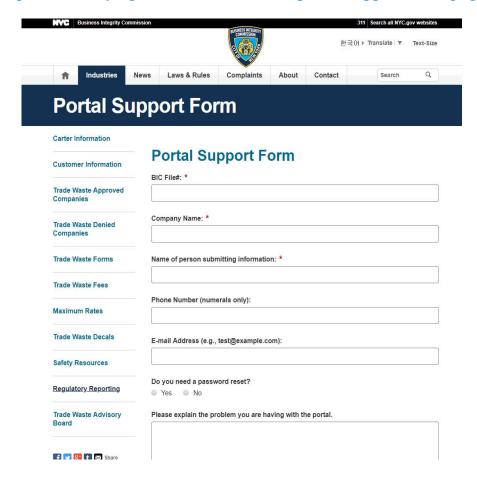

Include as much detailed information as possible, such as specifics of error messages. BIC will work to resolve the issue and respond as soon as possible.

### Phone

Call the BIC support hotline for the following types of issues with the BIC Online Portal:

- 1) Questions pertaining to the entry of information.
- 2) Technical issues (login, errors, etc.).

BIC Portal Help Hotline: 212-437-0560